## **Comment paramétrer mon poste physique pour communiquer avec le matériel sur la nouvelle version de SecuTix?**

## **Device Manager**

Le kit Firefox de SecuTix contient une nouvelle méthode pour gérer la communication entre vos caisses et les périphériques - imprimantes, terminaux de paiement et tiroirs caisse. C'est l'application Device Manager installée conjointement à Firefox qui se charge désormais du pilotage des périphériques de caisse en remplacement des applets qui ne seront plus utilisés à l'avenir.

Pour activer la communication avec le Device Manager, veuillez procéder de la manière suivante:

1. **Kit SecuTix à jour**

Assurez vous qu'une version récente du kit SecuTix est installée (Matterhorn V3 ou plus récente): [Comment installer le kit SecuTix \(Firefox et](https://confluence.secutix.com/pages/viewpage.action?pageId=13435148)  [Device Manager\)?](https://confluence.secutix.com/pages/viewpage.action?pageId=13435148)

2. **Icône de lancement**

Dans le menu Démarrer, vérifiez que vous avec une Icone SecuTix Matterhorn V3 (ou plus récente)

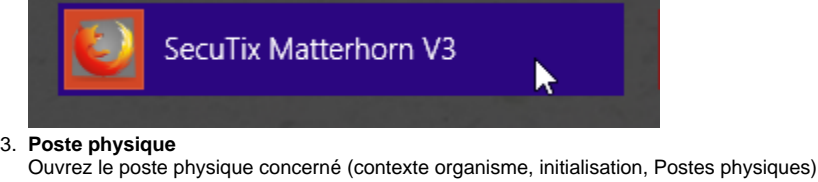

4. **Device Manager**

Activez la case à cocher

Use device drivers agent  $\overline{\mathbf{v}}$ instead of applets

- 5. **Enregistrer**
- Sauvez le poste physique (appuyez sur le bouton "Enregistrer et fermer")
- 6. **Relancer SecuTix** Fermez et relancez SecuTix.
- 7. **IMPORTANT: Autorisation d'exécuter le Device Manager (n'apparaîtra qu'une seule fois)**
- Une popup apparaîtra vous demandant d'autoriser la communication avec le Device Manager. Cochez la case "ne plus demander" et validez la demande.

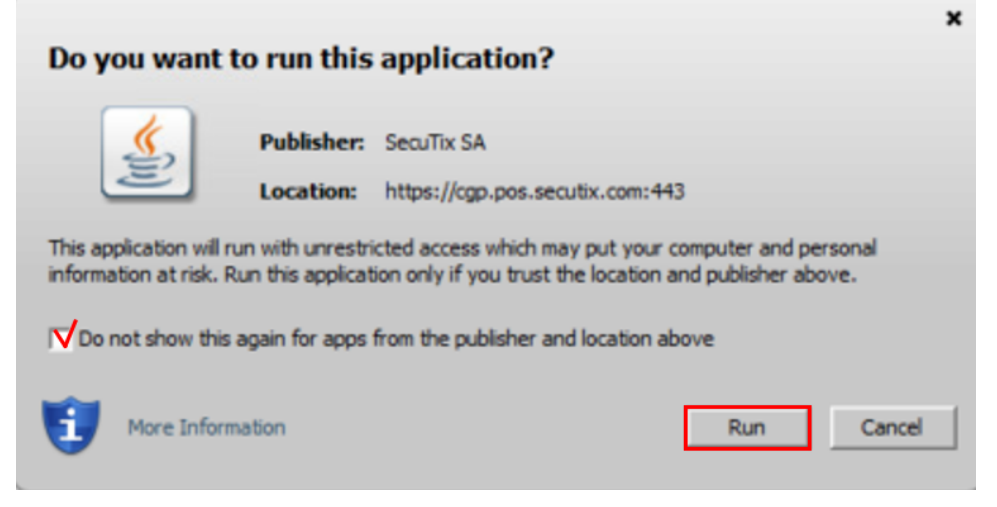

Finalement, il vous faudra **attendre quelques minutes avant que le Device Manager soit prêt** et que l'icône de l'imprimante redevienne blanche:

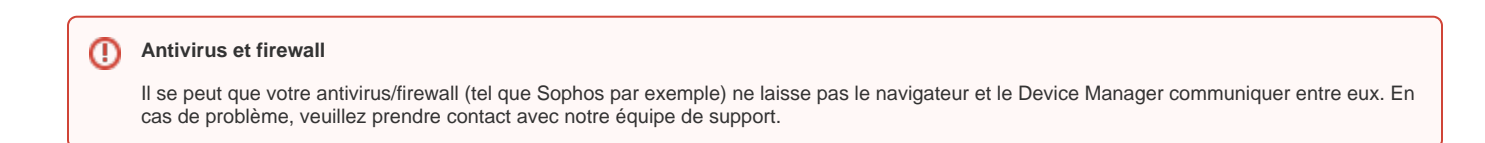

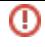

## **En cas de problème**

En cas de problème, veuillez contacter notre équipe de support.